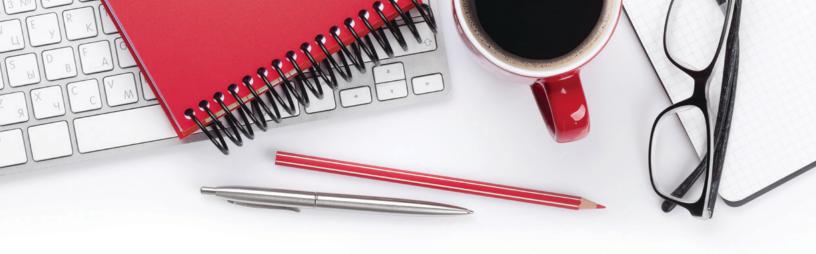

## mPortal puts you in charge!

- Access your insurance policy documents
- Make a one-time payment, or setup reoccurring payments
- · View billing details
- Request a change to your policy
- View all your Markel Specialty Commercial policies in one place

## Let's get started

- 1.) mPortal url: https://portal.markelinsurance.com
- 2.) Under the "Sign in" button, click on the "New user? Register as a policy holder" link.
- 3.) On the "Create an Account" screen, input your Markel account number, or policy number. Your Markel account number and policy number can be found on your Markel invoice or payment schedule.
- 4.) Input your mailing zip code. Please be sure to match the zip code associated with the mailing address on your Markel insurance policy. Then select "**Submit**".
- 5.) The registration screen is next. Here you will set up your username, password, and security question. Then click "**Register**."
- 6.) Once registered, you will immediately see your mPortal home screen. Here you can view your account summary, access the "Actions" menu, and add additional Markel policies if needed.

## **Questions?**

- 888-500-3344
- customerservice2@markelcorp.com
- portal.markelinsurance.com
- markelinsurance.com/paymybill

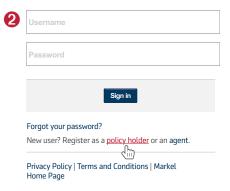

## Create an Account

Already have an account? Log In Markel account number or policy numb

Quick tip: Your Markel account number and policy number can be found on the invoice or payment schedule. When making a payment, please be aware each billing account needs to be paid separately to ensure accurate posting of your payment. If you need additional assistance, please call us at 888-500-3344.

Mailing Zip Code

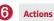

- → Make a Payment
- ➤ View Documents
- → View Billing Detail
- → Request Change to Policy

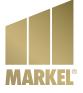